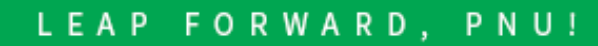

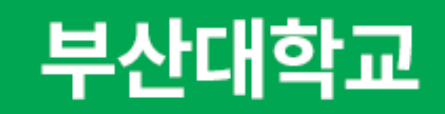

#### 통합학생역량지원시스템

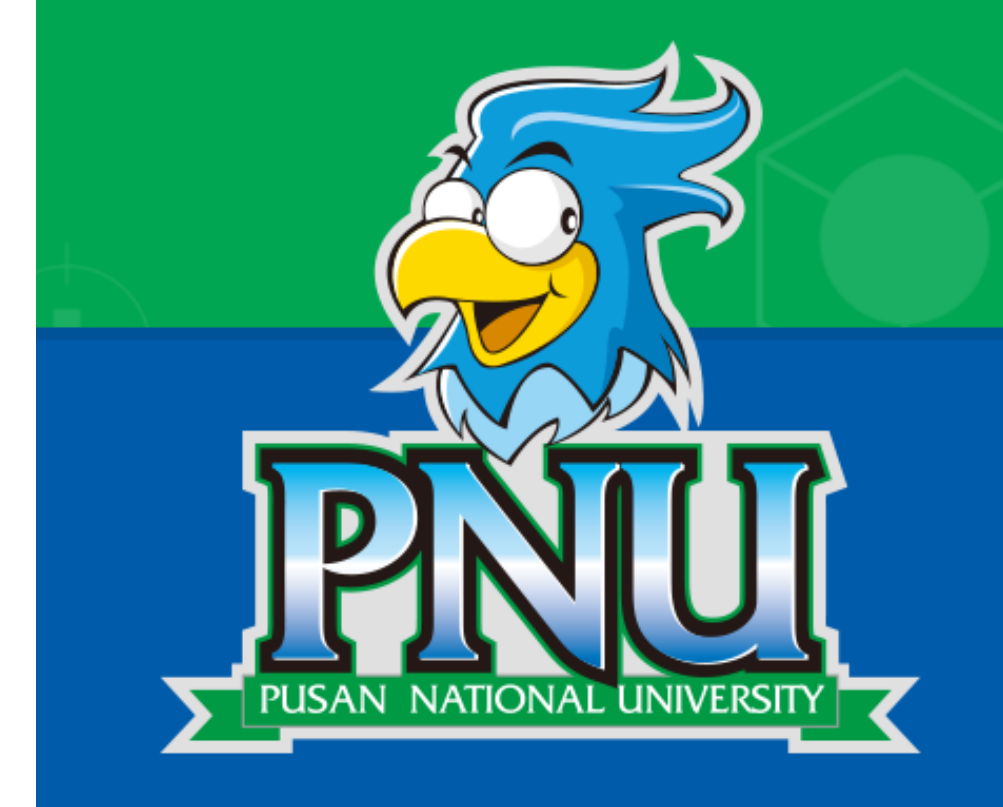

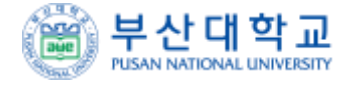

# 사용자 매뉴얼 (학생)

#### **※ 로그인이 되지 않을 경우 시스템 관리자에게 문의하시기 바랍니다.**

**① 학교 포털 계정(아이디 혹은 학번)으로 로그인합니다.**

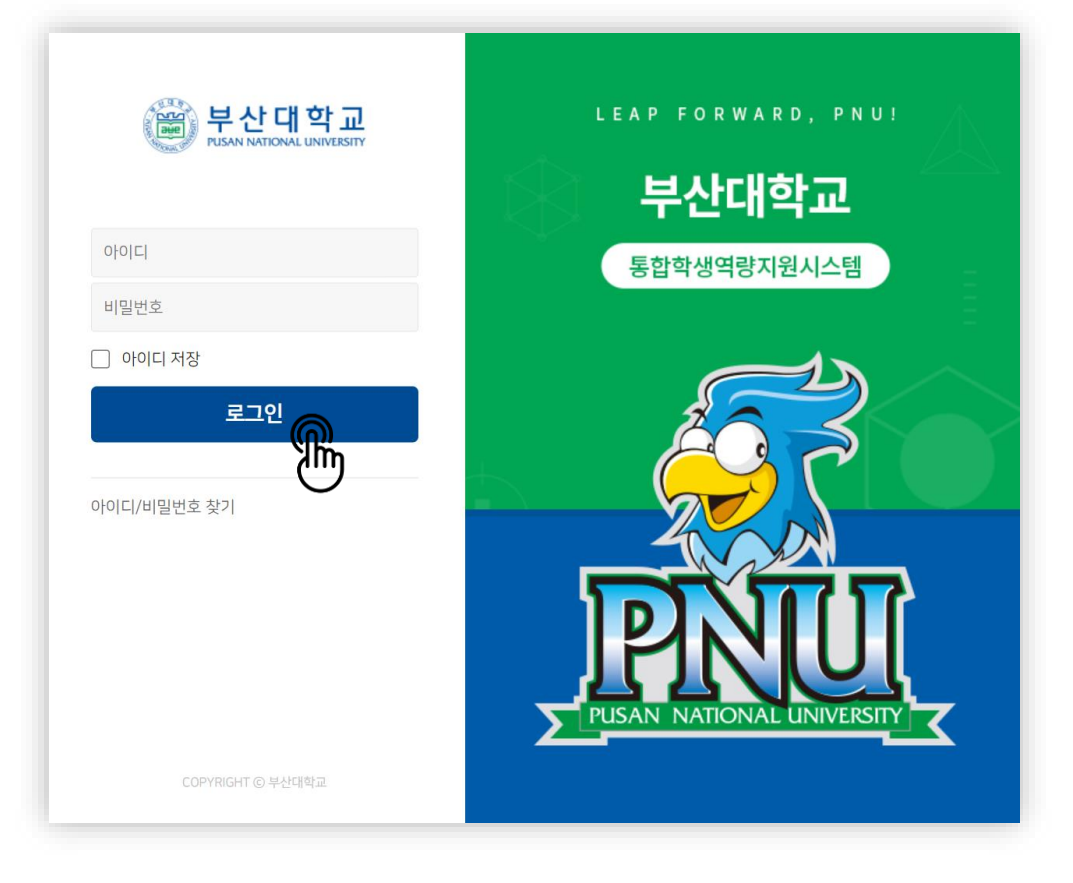

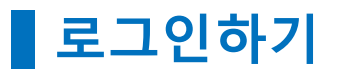

 $\bigcirc$ 

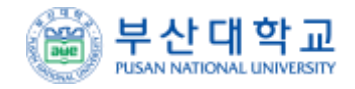

**대시보드**

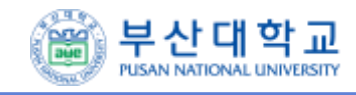

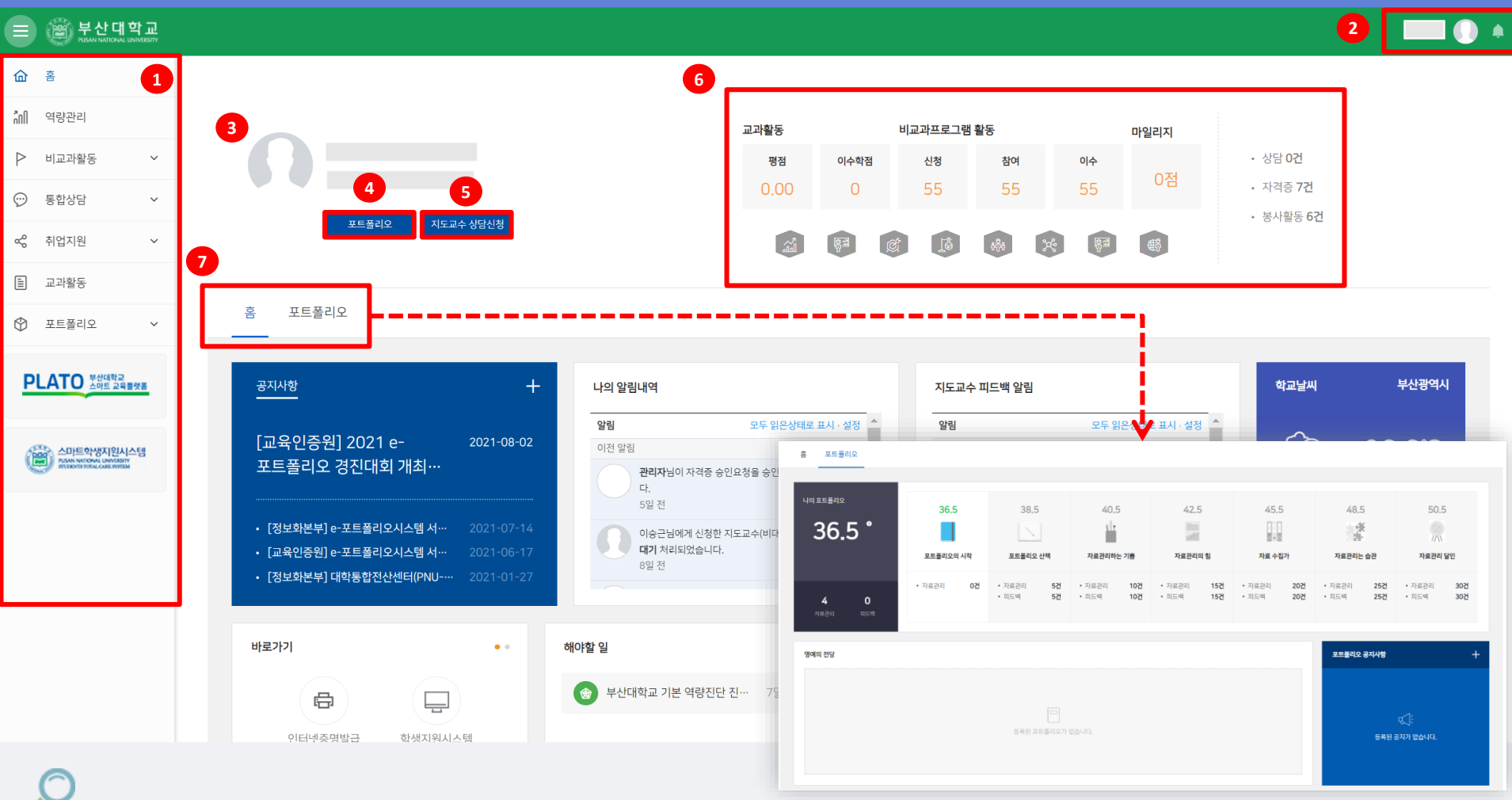

 **메뉴 구성이며, 원하는 메뉴 클릭 시 해당 페이지로 이동됩니다. 클릭 시 지도교수 상담 페이지로 이동됩니다.**

**알람을 확인할 수 있습니다.**

**회원정보를 확인가능합니다.**

**활동 내역을 확인 가능합니다.**

**각 메뉴에 해당하는 대시보드를 확인할 수 있습니다**

**클릭 시 나의 포트폴리오 페이지로 이동됩니다.**

## **통합상담 > 지도교수 상담 > 나의 상담내역**

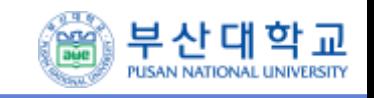

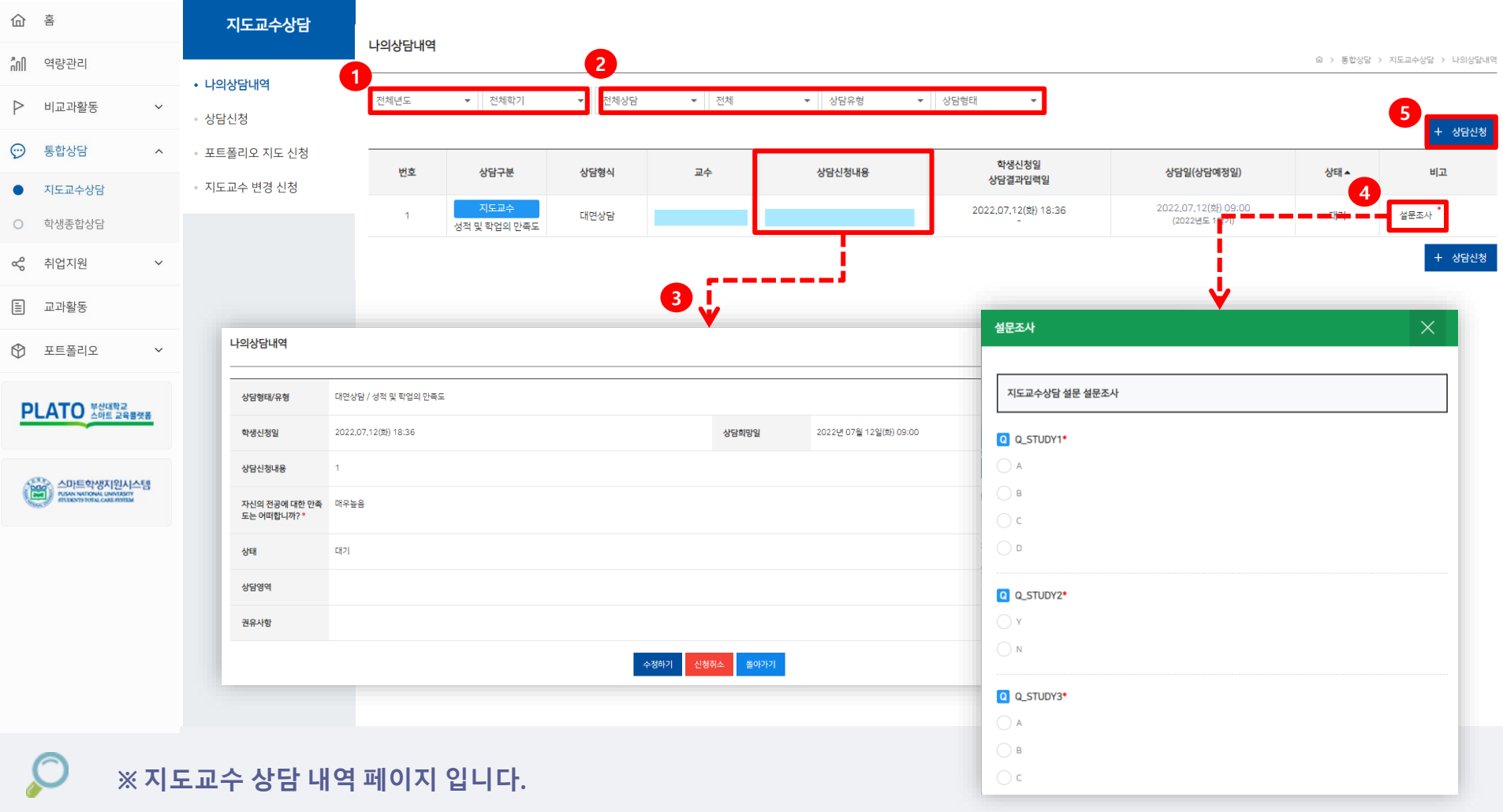

- **년도/학기 별 확인이 가능합니다.**
- **상담 종류/유형/상태/형태 별로 확인이 가능합니다.**
- **클릭 시 상담 상세 내역을 확인 가능합니다, 교수님 답변 전에는 수정 및 취소 가능하며, 답변 후에는 수정 불가합니다.**
- **상담 내용에 관하여 설문조사에 참여합니다.**
- **신규 상담신청이 가능합니다.**

#### **통합상담 > 지도교수 상담 > 상담신청 (1)**

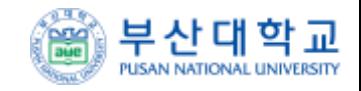

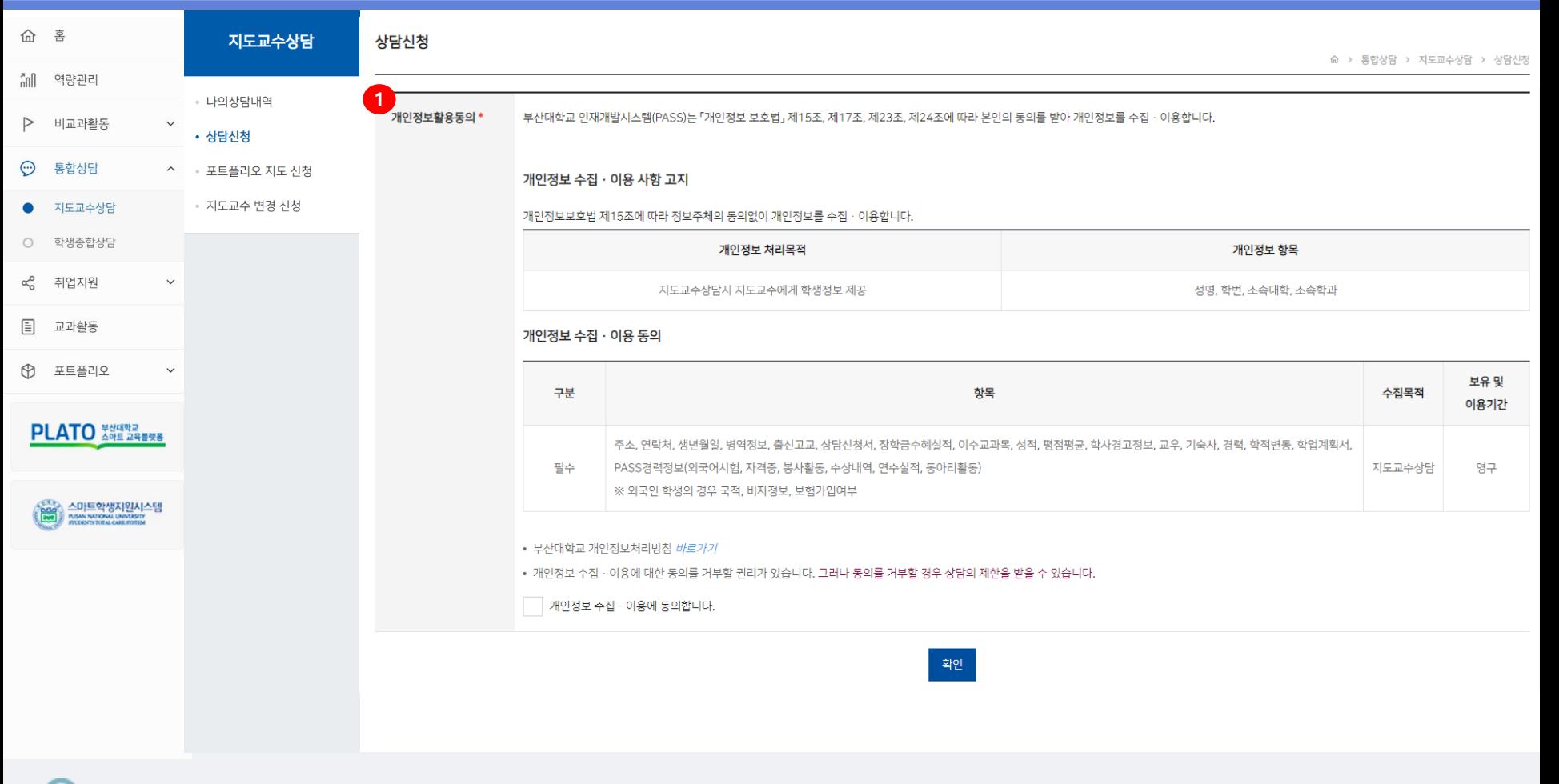

**※ 지도교수 상담 신청 페이지 입니다.**

**① 최초신청 시 개인정보이용 동의를 해야 신청이 가능합니다.**

### **통합상담 > 지도교수 상담 > 상담신청 (2)**

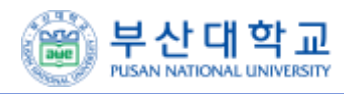

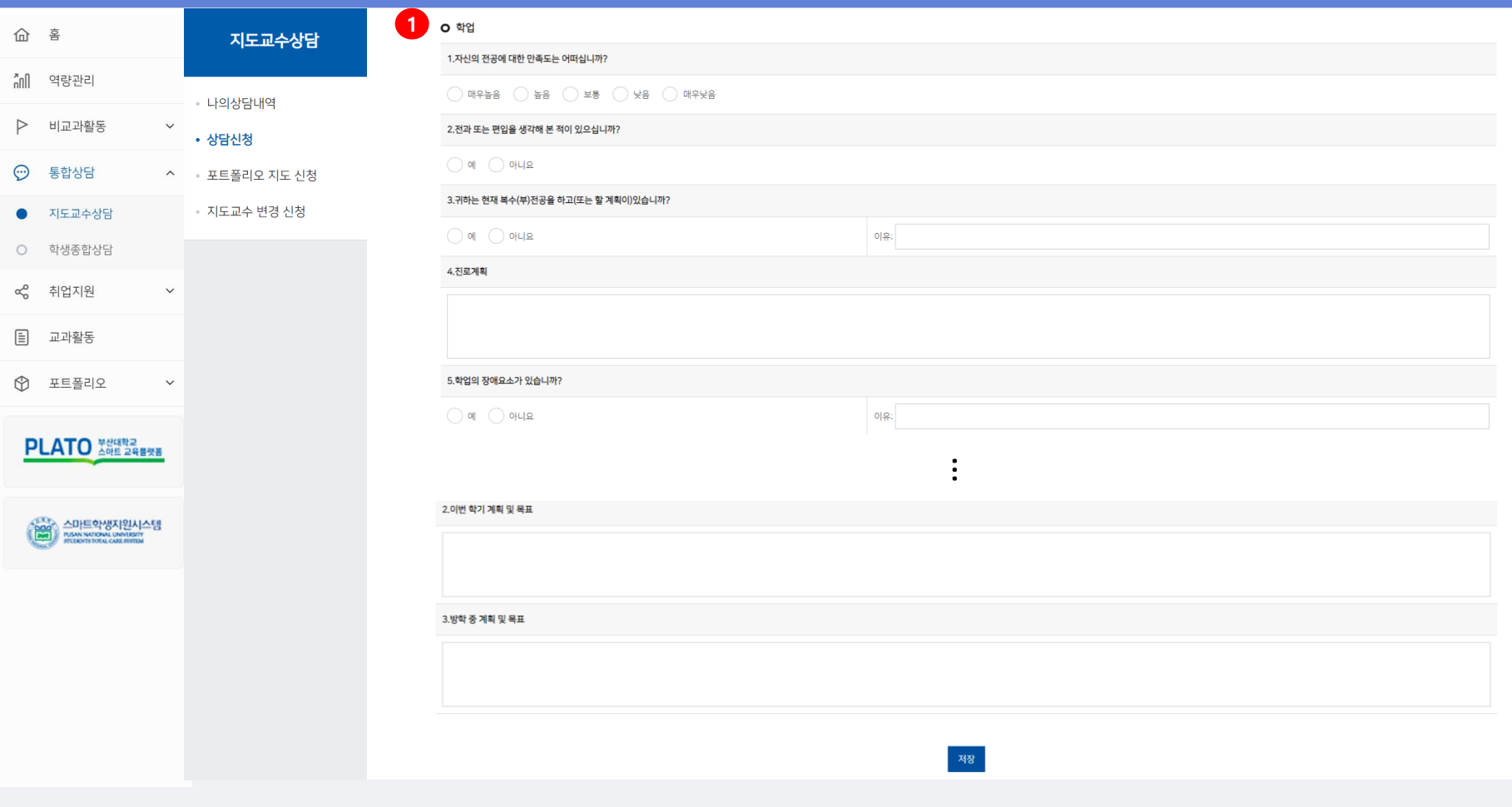

**※ 지도교수 상담 신청 페이지 입니다. ① 최초신청 시 1회 상담신청서를 작성합니다.**

## **통합상담 > 지도교수 상담 > 상담신청 (2)**

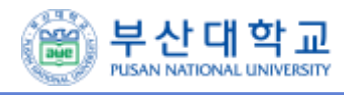

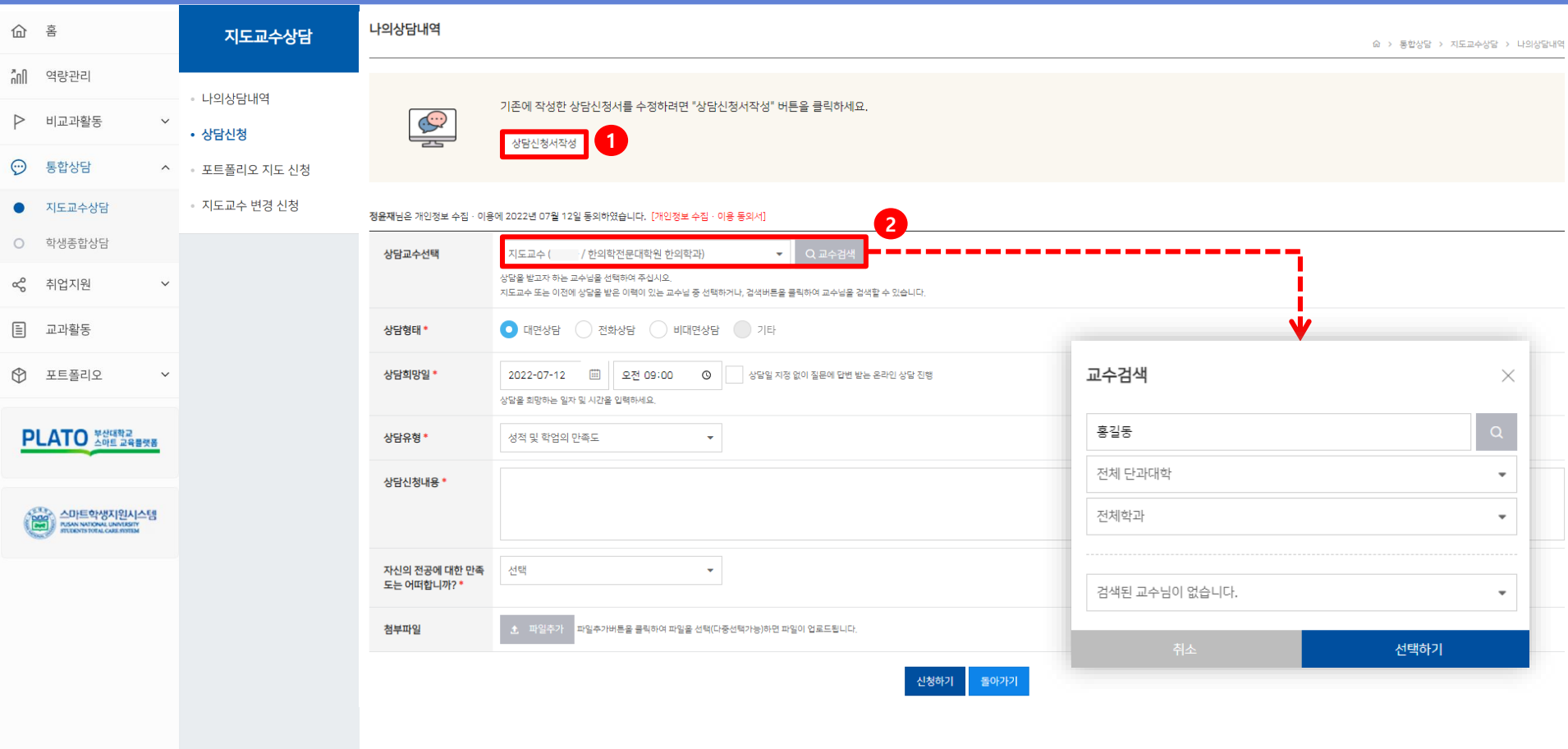

#### **※ 지도교수 상담 신청 페이지 입니다.**

- **최초신청 시 1회 상담신청서 수정할 수 있습니다.**
- **지도교수 또는 검색을 통해 타 교수님을 선택 가능합니다.**

#### **통합상담 > 지도교수 상담 >지도교수 변경신청**

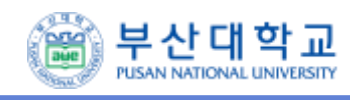

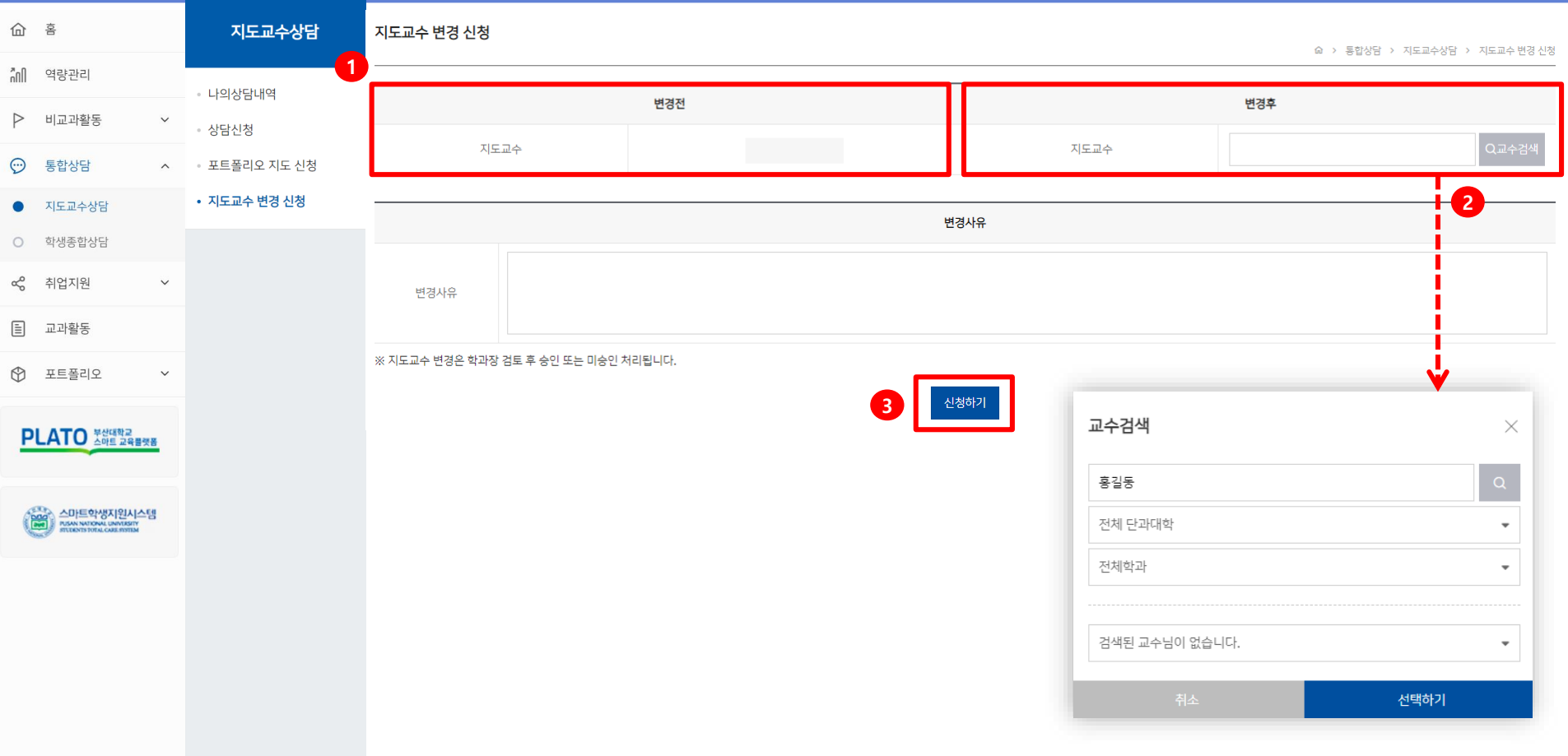

**※ 지도교수를 변경 신청할 수 있습니다.**

- **현재 지도교수를 확인 가능합니다.**
- **지도교수 또는 검색을 통해 타 교수님을 선택 가능합니다**
- **변경사유를 입력 후 클릭 시 신청이 완료됩니다.**

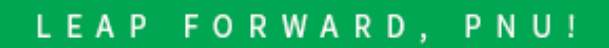

## 부산대학교

#### 통합학생역량지원시스템

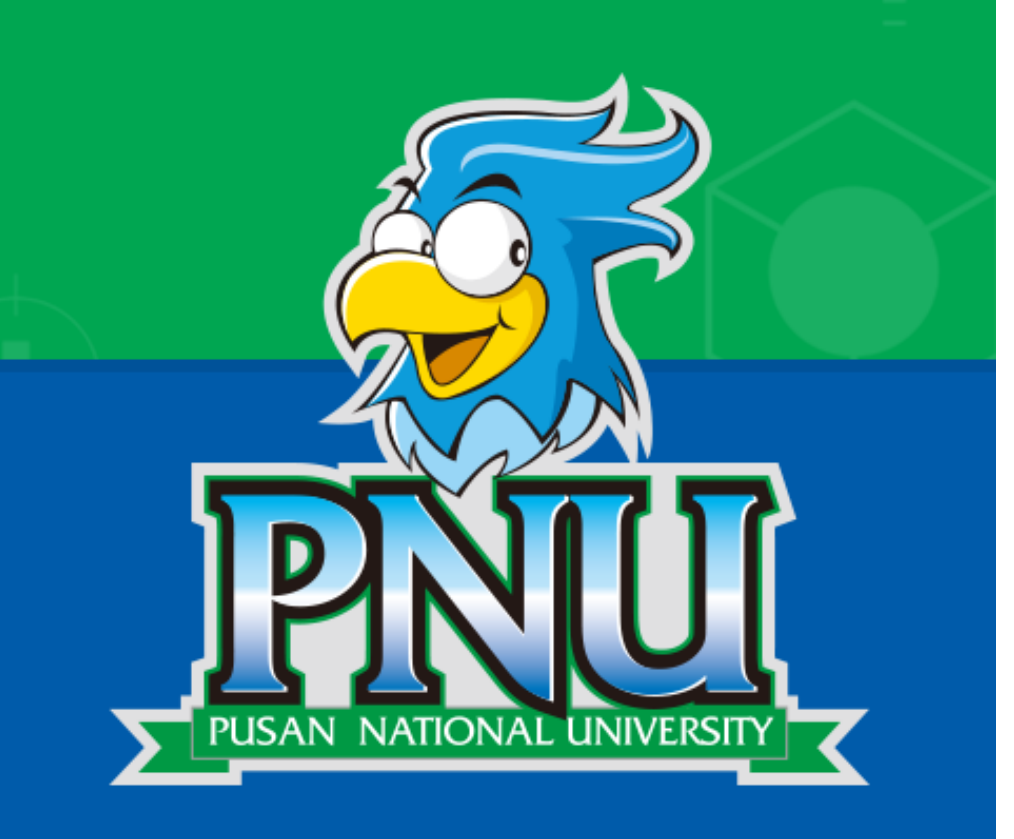

# 감사합니다.